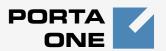

# Porta Billing®

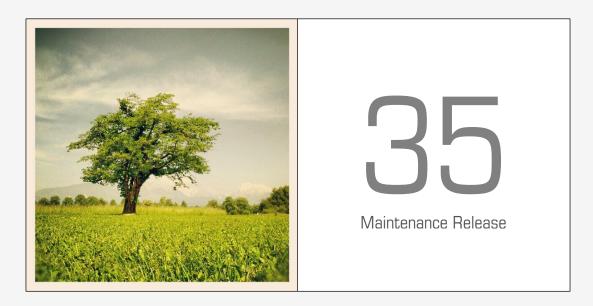

# Account Self-care Interface

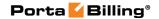

### **Copyright Notice & Disclaimers**

Copyright © 2000-2013 PortaOne, Inc. All rights reserved

PortaSwitch® Account self-care interface, August 2013

Please address your comments and suggestions to: Sales Department, PortaOne, Inc. Suite #408, 2963 Glen Drive, Coquitlam BC V3B 2P7 Canada.

Changes may be made periodically to the information in this publication. The changes will be incorporated in new editions of the guide. The software described in this document is furnished under a license agreement, and may be used or copied only in accordance with the terms thereof. It is against the law to copy the software on any other medium, except as specifically provided in the license agreement. The licensee may make one copy of the software for backup purposes. No part of this publication may be reproduced, stored in a retrieval system, or transmitted in any form or by any means, electronic, mechanical, photocopied, recorded or otherwise, without the prior written permission of PortaOne, Inc.

The software license and limited warranty for the accompanying products are set forth in the information packet supplied with the product, and are incorporated herein by this reference. If you cannot locate the software license, contact your PortaOne representative for a copy.

All product names mentioned in this manual are for identification purposes only, and are either trademarks or registered trademarks of their respective owners.

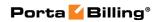

#### **Table of Contents**

|    | Preface                                  | 4  |
|----|------------------------------------------|----|
|    | Hardware and Software Requirements       | 5  |
| 1. | Introduction                             | 6  |
|    | Login to the Account Self-care Interface | 7  |
|    | Overview                                 | 7  |
|    | Common Features                          | 8  |
| 2. | Web Interface                            | 9  |
|    | Dashboard                                | 10 |
|    | My Profile tab                           | 11 |
|    | IP Centrex Tab                           | 12 |
|    | Billing Information tab                  | 27 |
| 3. | How to                                   | 33 |
|    | define a time period using the wizard?   | 34 |
|    | transfer funds to mobile numbers?        |    |

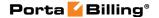

## **Preface**

This document provides a general overview of the Account self-care interface and the configuration for your phone line.

#### Where to get the latest version of this guide

The hard copy of this guide is updated upon major releases only, and does not always contain the latest material on enhancements that occurs inbetween minor releases. The online copy of this guide is always up to date, and integrates the latest changes to the product. You can access the latest copy of this guide at: www.portaone.com/support/documentation/.

#### **Conventions**

This publication uses the following conventions:

Commands and keywords are given in boldface

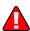

**Exclamation mark** draws your attention to important information or actions.

**NOTE:** Notes contain helpful suggestions about or references to materials not contained in this manual.

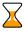

**Timesaver** means that you can save time by taking the action described here.

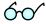

**Tips** provide information that might help you solve a problem.

## **Trademarks and Copyrights**

PortaBilling®, PortaSIP®, PortaUM® and PortaSwitch® are registered trademarks of PortaOne, Inc.

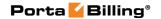

# **Hardware and Software Requirements**

## **Client System Recommendations**

- OS: Windows XP, Vista or 7, UNIX or Mac OS X
- Web browser: Internet Explorer 8.0 (or higher), Mozilla Firefox 3.6 (or higher)
- JavaScript and cookies enabled in web browser
- Display settings:
  - o Minimum screen resolution: 1024 x 768

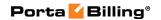

# 1 Introduction

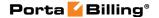

# Login to the Account Self-care Interface

Your ITSP will provide you with a URL and credentials for logging in to the Account self-care portal upon subscribing to their services.

## **Overview**

The Account self-care interface was designed for end-users to access their profile data, check billing information, make mobile payment transfers and, most importantly, manage their IP Centrex settings. The front-end design offers simple and intuitive navigation. This includes an easy-to-use structure of menus and controls, graphic icons and improved presentation of information.

For your convenience, the account self-care interface is divided into four tabbed sections:

- Dashboard (your home page)
- My Profile
- IP Centrex
- Billing Information

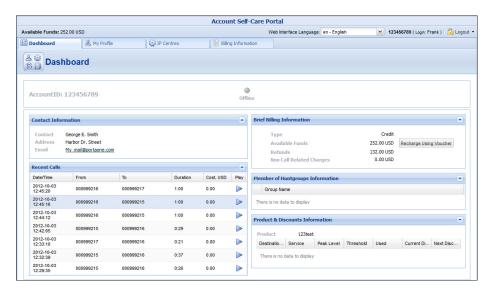

At the top of the interface you can always view billing information such as your balance information, web interface language, etc.

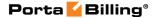

## **Common Features**

Most of the data on the self-care portal is formatted like a page and sorted into columns. You can go to the next page or the previous page, jump to the first or last page, or use the **Refresh** icon to update any of the pages. You can also change the number of columns and sort them in ascending or descending order by clicking your mouse on the name field of any of these columns. If you point your mouse at the name field you will see a triangle; click on it and a drop-down menu will appear. You can choose how to sort your data and add or remove columns by ticking or unticking items in the drop-down menu:

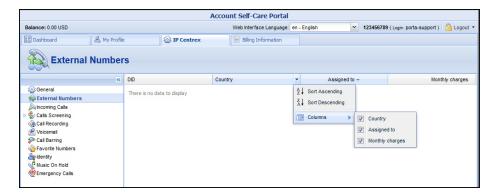

#### **Action buttons**

The top right hand side of the interface provides you with the following information and actions:

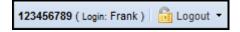

- 1. Your ID and a login name that was used to log in.
- 2. The **Logout** button that terminates your current session on the web interface. Also, you can change your password here if necessary.

In order for changes to take effect when adding / editing information, you need to click the **Save** icon on the appropriate page. If you do not want to save the information entered – just press **Cancel**.

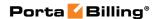

# 2. Web Interface

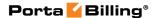

## **Dashboard**

Your home page is organized like a dashboard so that you can easily view the most important information separated by category into different windows. In addition, these windows can be moved around, rearranged or minimized as you wish.

You will see three **information windows** on the Dashboard:

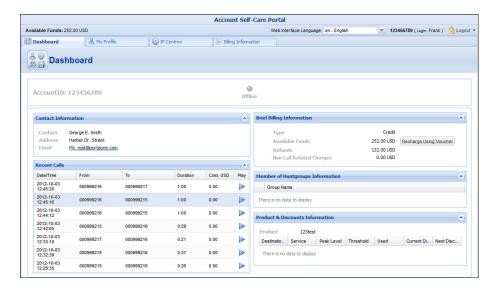

| Column                                                           | Description                                               |
|------------------------------------------------------------------|-----------------------------------------------------------|
| Brief Billing This reflects thumbnail billing information such : |                                                           |
| Information                                                      | your available funds (or balance), refunds and            |
|                                                                  | charges information.                                      |
| Contact                                                          | Here you can view your contact info such as               |
| Information                                                      | address, email, etc.                                      |
| Member of                                                        | This shows whether your extension belongs to any          |
| Huntgroups                                                       | of the huntgroups.                                        |
| Information                                                      |                                                           |
| Product &                                                        | Here you can find all the necessary information           |
| Discount                                                         | concerning your product and available discounts.          |
| Information                                                      |                                                           |
|                                                                  |                                                           |
| Recent Calls                                                     | This table lists the most recent calls and call details.  |
|                                                                  | It also gives you the ability to listen to recorded calls |
|                                                                  | (if any were recorded).                                   |
| Status                                                           | Indicates whether the phone is online or offline at       |
|                                                                  | the moment.                                               |
|                                                                  |                                                           |

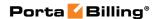

# **My Profile tab**

The **My Profile** tab allows you to view and change your personal details such as contact information, personal info, password, etc.:

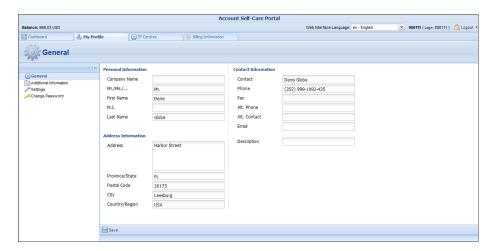

| Tab         | Description                                              |
|-------------|----------------------------------------------------------|
| General     | Here you can enter general information such as           |
|             | company name, address, etc.                              |
| Additional  | This is a list of additional fields. The fields for this |
| Information | tab are set by your provider.                            |
| Settings    | Here you can choose the language to be used on your      |
|             | self-care web interface.                                 |
| Change      | Here you can change your current password for the        |
| Password    | self-care portal.                                        |

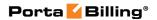

## **IP Centrex Tab**

This tab allows you to view your external numbers, and configure call screening, voice mail and other services.

### **General**

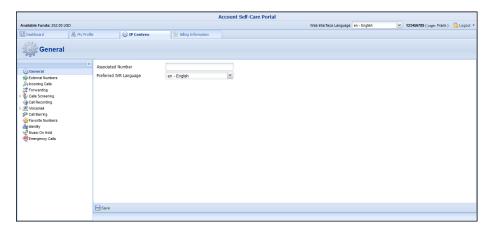

| Field                                                           | Description                                     |
|-----------------------------------------------------------------|-------------------------------------------------|
| Associated                                                      | This field may be used for various purposes     |
| <b>Number</b> depending on the services offered by your provide |                                                 |
|                                                                 | Ask your service provider about how to use this |
|                                                                 | particular option.                              |
| Preferred IVR                                                   | Here you can select the language you prefer for |
| Language                                                        | interacting with an IVR application.            |

#### **External Numbers**

In addition to being assigned your main phone number, you can have multiple alternate DID (direct inward dialing) phone numbers assigned.

Here you can find a list of available external (DID) numbers (the external numbers should initially be defined on the customer self-care interface or by your provider).

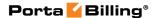

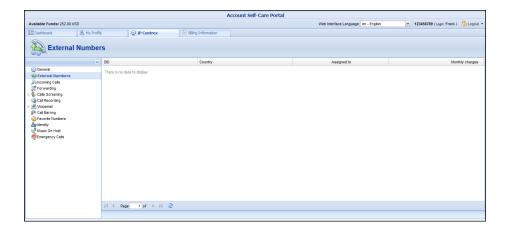

#### **Phone Book**

This tab will only be available if your provider has activated the **Phone Book** feature for you. This allows you to maintain your own set of frequently dialed numbers, assign speed dial codes to them and define a list of favorite numbers.

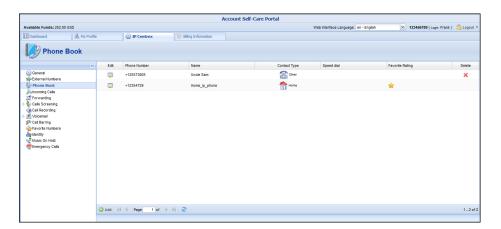

#### **Speed Dial**

The **Speed Dial** option allows you to assign speed dial codes to numbers. Please contact your provider to inquire about the maximum abbreviated dial length.

#### **Favorite Rating**

If your provider makes the **Favorite Rating** service available, you have the option to mark which numbers will be charged according to a special rate. Ask your provider about the maximum amount of numbers that you can mark as favorite numbers and about the patterns to be used for favorite numbers.

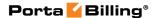

## **Incoming Calls**

Here you can set the parameters for incoming calls.

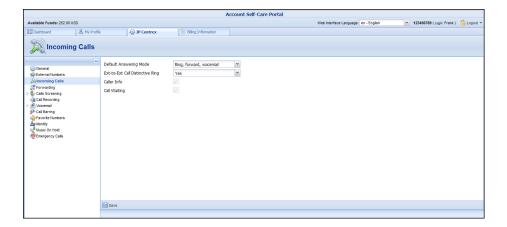

| Column                                                             | Description                                                   |
|--------------------------------------------------------------------|---------------------------------------------------------------|
| Default                                                            | This option specifies the method for processing               |
| Answering                                                          | incoming calls.                                               |
| Mode                                                               |                                                               |
| Ext-to-ext Call                                                    | For incoming calls from phones within the IP                  |
| <b>Distinctive</b> Centrex environment, use a ring pattern that is |                                                               |
| Ring                                                               | different from the default tone.                              |
| Caller Info                                                        | This option displays caller info for incoming calls (set      |
|                                                                    | by provider).                                                 |
| Call Waiting                                                       | Indicates the status of the <b>Call Waiting</b> function (set |
|                                                                    | by provider).                                                 |

## **Forwarding**

Forwarding allows you to redirect all calls to another telephone number.

## **What Call Forwarding Does for You:**

- Eliminates missed calls
- Calls can follow you wherever you go
- Eliminates waiting for important calls
- Enhances home security when you are away

There are several types of forwarding:

- Follow-me
- Advanced Forwarding Mode
- Simple Forwarding

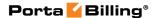

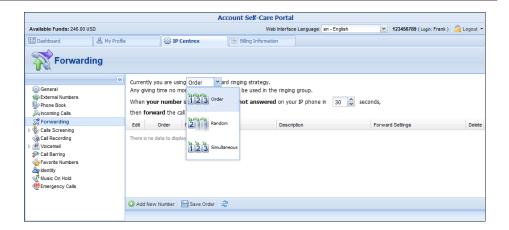

You may change the mode (order, random or simultaneous) for your forward ringing strategy on this page. The configuration for **Forwarding** is only available for the phone if it is enabled by your provider. See the screenshot above

#### Follow-me

If the **Follow-me** option is set for you by your provider you can forward calls to multiple destinations. You can also configure it so that each of these destinations will be used during its own time period.

- 1. In the IP Centrex section, choose Forwarding.
- 2. Click **Add New Number**.

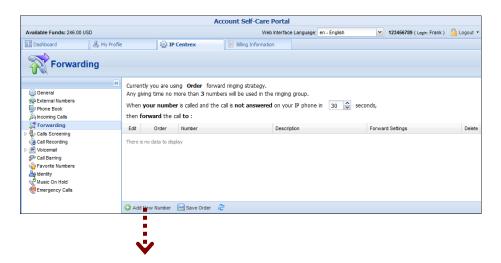

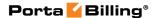

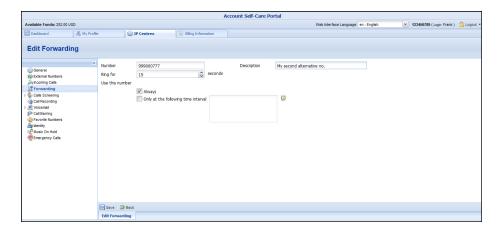

- 3. Enter the following information:
  - **Number** Enter a number for redirecting calls (e.g. 999000777).
  - **Description** A short description for this number.
  - Ring for If a call is not answered, set the number of seconds that it will ring for until it is forwarded to the next number on the list.
  - Use this number Choose the period during which the number is used. If you check the box next to **Always**, the call will always be forwarded (e.g. to your cell phone). If you want to forward calls to a cell phone only during a specific time period, check the box next to **Only at the following time** interval field and click the icon to define that interval. Please consult the **How to...** section for more information.
- 4. Click the **Save** icon to save the results of your work.

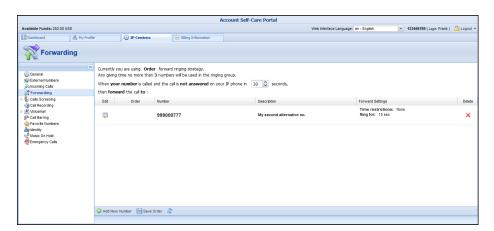

5. Repeat steps 2-4 until all the desired **Follow-me** numbers have been added.

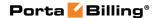

#### **Advanced Forwarding Mode**

This type of forwarding is only available when your provider has established the **Advanced Forwarding** mode for you. This is similar to the **Follow-me** mode, but has some extra options that allow you to route calls to SIP URI. To do this, follow the steps below:

- 1. In the **IP Centrex** section, choose **Advanced Forwarding**.
- 2. Click **Add New Number** to add the number that you wish to receive forwarded calls.
- 3. Enter the necessary information. The fields are very similar to those for adding a Follow-me number as described above, but additional fields that are not available when adding a Follow-me number are located below:
  - **SIP Proxy** Select a proxy server from the dropdown list that forwarded calls can be routed to (the list of allowable SIP proxy addresses is managed by your provider).
  - **Keep Original CLD** Check this option to ensure that the originally dialed number is present in the call information when forwarding a call to SIP URI.
  - **Calling Party Display** Choose how to display the caller's info during forwarding:
    - Select Caller Number and Name to see the phone number and the name of the original caller.
    - If you choose Caller Number and Forwarder Name, then the phone number of the caller and the forwarder's name will be displayed.
    - To see the phone number and the name of the forwarder, select Forwarder Number and Name.
  - Transport Protocol This enables you to choose the UDP or TCP transport protocol. You can use the TCP protocol instead of UDP for SIP communications with PBXs that do not support UDP.

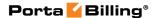

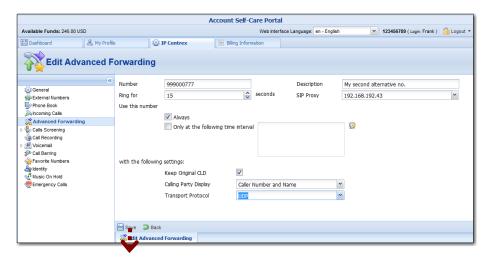

4. Click the **Save** icon to save the results of your work.

#### **Simple Forwarding**

The simplest type of forwarding is to specify a single phone number that all calls will be sent to (must be determined by your provider).

- 1. In the **IP Centrex** section, choose **Simple Forwarding**.
- 2. Enter the following information:
  - Forward To The number you wish the calls to be forwarded to.

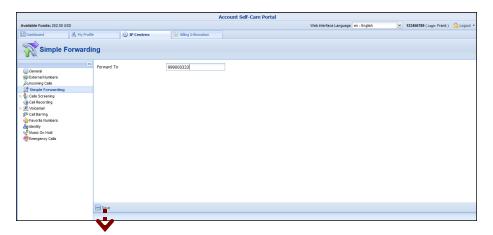

3. Click the **Save** icon.

## **Call Screening**

This tab allows you to view a list of rules for handling incoming calls.

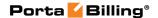

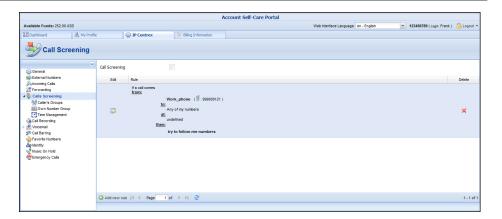

**NOTE:** Some features such as **Call Screening** are not yet available on the new self-care interface. You can only see the active settings for this function; you cannot modify them.

## **Call Recording**

With the help of this feature, the users of IP Centrex services can record their phone conversations for later playback. When this feature is enabled, you can view information about calls and hear recordings.

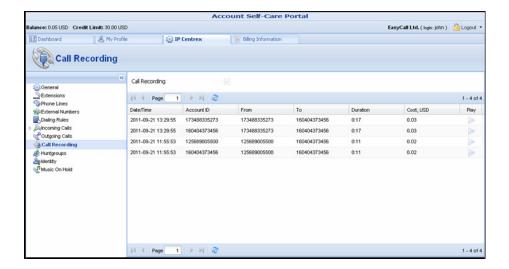

#### Voicemail

Voicemail gives you the capability to view messages left by callers in your mailbox. Once you choose the Voicemail tab you will be prompted to go to the Unified Messaging (UM) Web Interface to check your mailbox.

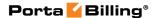

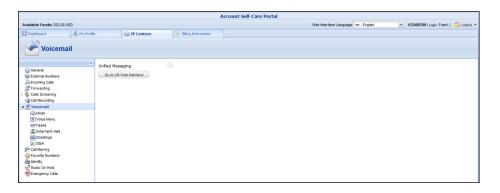

You will also find these tabs under **Voicemail**:

- Mode
- Voice Menu
- Faxes
- External E-mail
- Greetings
- DISA
- Mailbox Display Options
- Message Display Options
- Folder Preferences
- Auto Attendant

The **Mode** tab allows you to define the call transfer destination after timeout of an incoming call. It gives you a choice of Voicemail, Auto Attendant or Fax-only.

The **Voice Menu** tab allows you to set options for your mailbox, such as:

- Password
- Always Ask for Password
- Prompt Levels (Standard, Extended, Rapid)
- Announce Date & Time
- Auto Play

The **Faxes** tab gives you an opportunity to choose one of the output formats (one PNG file per page, one TIFF file per page, single TIFF file or single PDF file).

The External E-mail tab allows you to forward messages to an external email box. When a new message arrives to your mailbox, a full copy of the message or simply a short notification can be sent to your other email address. To do this, specify an email address, define one of the actions (Forward, Forward as Attachment, Copy, Notify or Voice To Text), choose an appropriate voice message audio format and click Save.

The **Greetings** tab allows you to customize your personal greetings for your voicemail. The **Standard** option is set by default. You may upload or record greetings specifically for **Extended Absence**, **Personal** and **Name**.

The **DISA** (Direct Inward System Access) functionality allows you to make an outgoing call as if you were using your IP phone, for example, while on a business trip and you need to make an international call. To do that, enable **DISA**, then dial the voicemail access number and choose the option for **DISA**, enter the password and then input the telephone number.

The **Mailbox Display Options** tab supplies with the following options:

- Number of Messages per Page This defines the number of messages that will be shown in a given folder on a single page. If the folder contains more than this number, you will see "Previous" and "Next" links above and below the list, taking you directly to the previous or next message.
- Enable Page Selector When you check this box, page numbers will be shown above and below the message list, allowing you to quickly jump to a specific message page.
- Maximum Number of Pages to Show Defines the number of pages to be displayed above and below a message list.
- Length of From / To Field Defines the number of characters that will be displayed in the From / To field. If you enter 0, then the full name will be visible.
- Length of Subject Field Defines the number of characters that will be displayed in the subject field. If you input 0, then the full subject will be visible.

#### The Message Display Options tab:

- Wrap Incoming Text At Defines how many characters to allow before wrapping text. This prevents messages from scrolling far off the screen. 86 is usually a good number to enter here, but you may change this as you desire.
- Width and Height of Editor Window Defines how wide and high your message box will be. This indicates the number of characters per line you will be able to type before wrapping occurs in Compose.
- Show HTML Version by Default If a message you receive is in both text and HTML format, you can choose to see the HTML version (Yes) or the text version (No) by default.
- Include Me in CC when I Reply All "Reply All" sends a reply to all recipients of the original message, including yourself. To leave your own email address out, uncheck this box.

- **Enable Mailer Display** When viewing a message, this option displays which email service or client was used by the sender.
- **Display Attached Images with Message** Displays the images attached to a message right as you view the message.
- Enable Printer Friendly Clean Display Cleans up the message so the printed version looks nicer.
- Enable Mail Delivery Notification Enables (or disables) automatic notification that a message has been delivered.
- Prepend Signature before Reply / Forward Text Attaches the signature you defined under the Signature tab in Personal Information.
- **Sort by Received Date** Sorts all the messages by the order they were received.

#### The **Folder Preferences** tab:

- Trash Folder Specifies which folder messages will go to when you delete them.
- **Draft Folder** Specifies which folder messages you save as drafts will go to.
- **Sent Folder** Specifies the folder where sent items are saved.
- Enable Unread Message Notification This option specifies how to display unseen (unread) messages in the folder list in your browser window. If you set this to "No Notification", you will not be notified of unseen messages. If you set it to "Only INBOX", the inbox heading will become bold when you have new messages, and a number will appear to the right of it indicating how many new messages are in it. If you set this to "All Folders", the same will happen in all folders. If you notice that the folder list is loading very slowly, setting this to "Only INBOX" or "No Notification" should speed it up.
- Unread Message Notification Type When new messages are in a folder, this option indicates whether to display the number of new messages only, or the total number of messages in that folder as well.
- Enable Cumulative Unread Message Notification This controls the behavior of the message counter that is displayed next to each folder in the folder list. If the box is checked and the folder contains sub-folders, then once it is collapsed, the message count will include all of the messages within all of the sub-folders of that folder.
- **Memory Search** If you search a mailbox, the search can be saved for quick access later. This option defines how many mailbox searches will be saved.

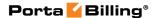

#### The **Auto Attendant** tab

Auto Attendant is a flexible utility designed to greet callers and transfer them either to an existing accounts, or to your current phone system.

#### **Basic Concept:**

- The Media Server's auto attendant is composed of a set of menus.
- All the menus are identical in every respect, except for the ROOT menu, which is always present and cannot be deleted, and whose name cannot be changed.
- When a caller dials the system, auto attendant will answer (connect) the call and proceed to the ROOT menu.
- If a user tries to access a menu which is not currently active, the action specified in the Not Active configuration parameter will be performed; for instance, the user may be automatically forwarded to an "after hours" menu.

#### Add/Edit menu

The Auto Attendant is composed of a set of menus.

The main screen lists all the menus available. You can modify one of the existing menus by clicking the Edit icon or by simply double-clicking it. To add a new menu, click the Add button and enter the following information:

- Name A logical name for the menu, i.e. Sales for a sales department.
- **Active** Time definition when the current menu is active. To set the menu as always active, select the **Always** option. But you can define a time period by yourself by choosing the option **Only at** the following time interval and clicking the icon.

After you have saved the menu, you can define separate **prompts**. To upload a prompt, select the **Browse...** button. The native audio file format for the system is the following:

**Type:** NeXT/Sun (Java) file .au

Format: G.711 u-Law

**Attributes:** 8,000 Hz, 8-bit, Mono

Type: NeXT/Sun (Java) file .au

Format: G.711 u-Law

Attributes: 8,000 Hz, 8-bit, Mono

Here's a short list of supported audio file formats:

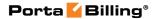

| Type  | Description                                |
|-------|--------------------------------------------|
| .aiff | AIFF files used on Apple IIc/IIgs and SGI. |
| .au   | SUN Microsystems AU files.                 |
| .gsm  | GSM 06.10 Lossy Speech Compression         |
| .mp3  | MP3 Compressed Audio                       |
| .ogg  | Ogg Vorbis Compressed Audio.               |
| .raw  | Raw files (no header).                     |
| .wav  | Microsoft .WAV RIFF files.                 |

- The **Intro** prompt (e.g. "Welcome to PortaOne, a VoIP solutions company!") is played when a user enters a menu for the first time.
- After this, the **Menu** prompt will be played, listing all the available options (e.g. "Press 1 for sales, press 2 for technical support"), and auto attendant will collect the digits dialed by the user on his phone touchpad.
- If no input is received (timeout), the **Default** prompt is played and the dialog reverts to the previous step (i.e. plays the **Menu** prompt and collects the user's input).
- The user's input will be matched with the corresponding menu items, and the action associated with this item will be performed. The following **actions** are possible:
  - Default Plays the Default prompt from the current menu and returns to the "Play Menu prompt" step (this is the action used for all menu items where the initial value has not been modified).
  - Transfer Transfers the call to a given telephone number or extension. The phone number should be entered in the same format as the customer would use to dial it from an IP phone in his IP Centrex environment; for example, to transfer a call to extension 123, simply enter 123.
  - o **Transfer to E.164 Number** Transfers the call to a given number. The number should be specified in E.164 format: the country code, followed by the area code, and then the number (e.g. 16045551234 for Canada).
  - Transfer to Extension Transfers the call to an extension number entered by the caller from his phone. To prevent abuse (e.g. someone attempting to enter a long-distance number in this way), you can specify the maximum allowed number of digits in an extension (Max Size).
  - Transfer to Voicemail Switches to voicemail mode.
     This should be designated as an action for the "Fax" event, in order to allow storage of received faxes.
  - Menu Transfers the user to the selected menu.
  - **Directory** Launches this company's dial-by-name directory.
  - Queue Transfers the call to the specified call queue.

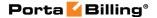

 You may select whether the corresponding Before Action prompt is to be played prior to the action.

#### **Actions**

| Column      | Description                                            |  |
|-------------|--------------------------------------------------------|--|
| Event       | Not Active – When the current menu is not active (see  |  |
|             | the period definition wizard above).                   |  |
|             | <b>0-9, #, *</b> – User selection on telephone keypad. |  |
|             | <b>Timeout</b> – No selection received from user.      |  |
|             | <b>Fax</b> – Fax CNG tone detected.                    |  |
| Action      | See the description of available actions in the Basic  |  |
|             | Concept section above.                                 |  |
| Play Before | Check this box if the corresponding prompt is to be    |  |
| Action      | played before an action is performed.                  |  |
| File        | File name and path for the prompt file.                |  |

## **Call Barring**

This tab displays destinations that you are not allowed to call. The information regarding prohibited destinations will only be available when the **Call Barring** feature has been activated by your provider, otherwise the **Call Barring** checkbox will be empty.

#### **Favorite Numbers**

This is the list of phone numbers for outgoing calls that will be charged according to a special rate. This list of favorite numbers can only be defined by your provider.

## **Identity**

#### **Hide CLI**

This tab displays your **Hide CLI** status and is defined by your provider. The following options are available:

- **Never** Always shows your **CLI**. The privacy service is not available to you and therefore, your phone number will be displayed to the called party.
- Always Always hides your **CLI**. Privacy service is permitted and in effect. Your number will not be displayed to the called party; it will be shown as an empty line on the called UA (all calls are private).

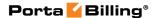

Automatic – This allows you to flexibly configure CLI hiding.
This option will depend on the prefix number dialed and the
privacy headers provided by the UA.

#### **Hide CLI Prefix**

This is the prefix to be dialed before an outgoing number in order to prevent the called party from seeing your phone number (Only available when the **Hide CLI** option is set to "Automatic").

#### **Show CLI Prefix**

The prefix to be dialed before an outgoing number in order to allow the called party to see your phone number (Only available when **Hide CLI** option is set to "Automatic").

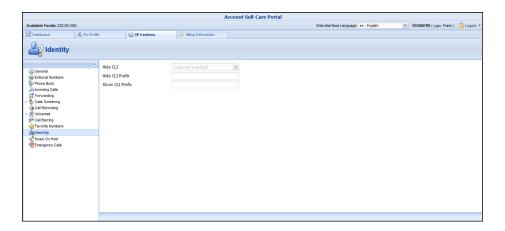

#### **Music on Hold**

Here you can define which music will be used for calls on hold. To select music, click the **Browse** button, select an audio file and click **Upload**.

The music will be enabled within 10 minutes. Click the treble clef to enable / disable this feature.

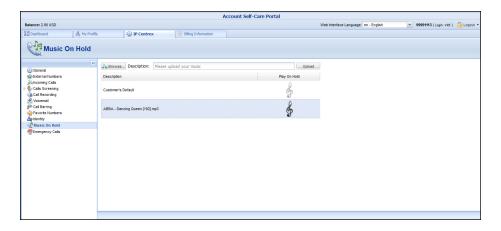

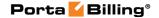

## **Emergency Calls**

This tab contains the information about your location. In case of an emergency call, this information will be processed by the PSAP and the police / fire department / ambulance will receive all required information about your location.

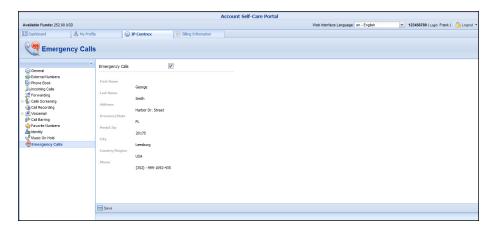

## **Billing Information tab**

## Summary

On this page you can view your billing information arranged in four information windows:

- Brief Billing Information
- Transactions Totals Information
- Active Subscriptions
- Product & Discounts Information

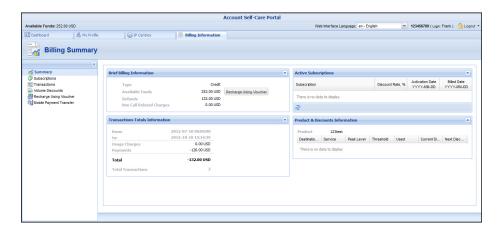

**Brief Billing** This reflects billing information such as available funds, etc.

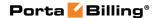

| Transactions  | This reflects your total transactions (calls, payments, |
|---------------|---------------------------------------------------------|
| Totals        | refunds, subscription charges, etc.).                   |
| Information   |                                                         |
| Active        | This shows you the subscription plans that currently    |
| Subscriptions | apply to you.                                           |
| Product &     | This displays information about your current product    |
| Discount      | and discounts.                                          |
| Information   |                                                         |

## **Subscriptions**

This tab displays the subscription plans that currently apply to you.

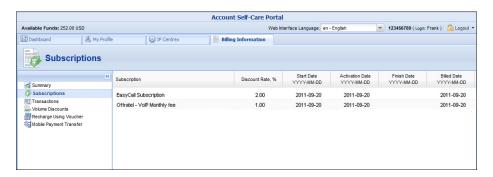

| Subscription | Subscription plans that apply to you.              |
|--------------|----------------------------------------------------|
|              |                                                    |
| Discount     | Amount of discount applied for this subscription.  |
| Rate, %      |                                                    |
| Start Date   | Subscription activation date.                      |
| Activation   | This displays the date that the subscription was   |
| Date         | activated.                                         |
| Finish Date  | This shows the date that this subscription will be |
|              | automatically canceled.                            |

## **Transactions**

Transactions (calls, payments, refunds, subscription charges, etc.) serve as the primary record of services provided to you.

This screen allows you to view and download transaction records – xDRs (eXtensible Detail Records) for any desired time period.

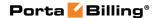

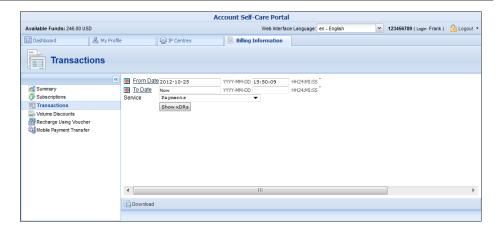

On the xDR view page you can make an extensible search via:

- A date and time range by clicking the icon
- A certain service type

Set the from / to dates by clicking the icon and press the **Show xDRs** button. The result page contains a summary displayed at the top of the screen and tables list all calls and accompanying charges from a specified time period. If you want to view information (charged quantity and amounts due) for all of the services, click the **Show Totals by Services** button.

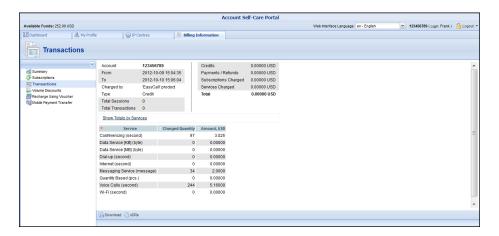

Click the CSV format. To return to the previous screen, click the **xDRs** button.

#### **Volume Discounts**

This tab displays all the applicable special discounts offered to you in your product.

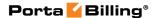

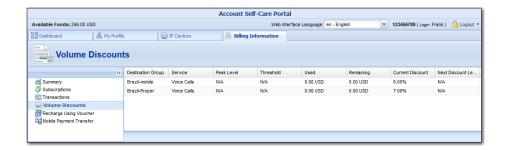

| Destination | The <b>Destination Group</b> this discount applies to.      |
|-------------|-------------------------------------------------------------|
| Group       |                                                             |
| Service     | Type of services (voice calls, messaging, data transfer,    |
|             | etc.) that this volume discount applies to.                 |
| Peak Level  | The type of peak level this discount applies to (peak, off- |
|             | peak or 2nd off-peak). In case of <b>N/A</b> , no off-peak  |
|             | levels are defined for the <b>Destination Group</b> in this |
|             | discount plan, and the same discount applies all the time.  |
| Threshold   | Defines the amount of money or the number of minutes        |
|             | for which the discount plan will be applied.                |
| Used        | Shows the amount of money spent or number of                |
|             | minutes used.                                               |
| Remaining   | The amount of money or number of minutes left before        |
| _           | reaching the threshold.                                     |
| Current     | Percentage deducted from your current rate for the          |
| Discount    | service.                                                    |
| Next        | The discount percentage that will be applied after the      |
| Discount    | threshold is crossed.                                       |
| Level       |                                                             |

## **Recharge Using Voucher**

On this screen you can recharge your phone (account) using a voucher. To do that, fill in a valid voucher number and click **Recharge**.

## **Mobile Payment Transfer**

The **Mobile Payment Transfer** screen allows you to transfer funds from your phone (account) to mobile numbers all over the world. Please consult the **How to...** section for more information.

## **Make a Payment**

This screen is available only if this functionality is enabled by your provider. On this page you can see your current balance and top it up by choosing one of the available payment methods.

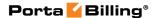

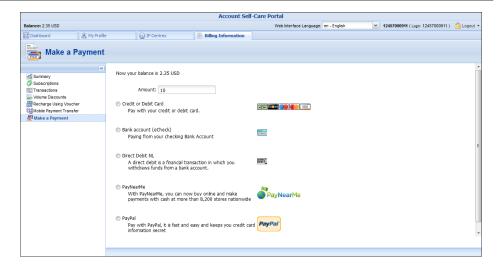

If you have a credit card with payment characteristics recorded in the system, it will be used by default. You can also enter the information for your credit card to make a payment. Change the amount if needed and click the **Pay Now** button to proceed.

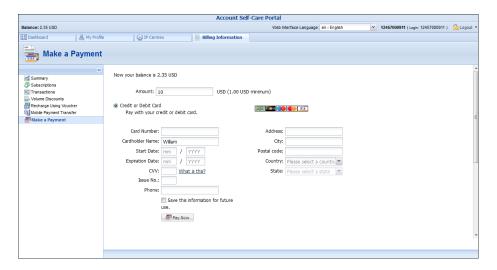

Alternative payment methods can be used by clicking the icon. The **Preferred Payment Method** drop-down menu contains a list of available payment methods.

The list of currently supported payment methods is the following:

- **Credit or Debit Cards** allows you to pay using your credit or debit card;
- Bank account (eCheck) allows you to pay from your eCheck bank account;
- **Direct Debit NL** allows you to perform financial transaction in which you withdraw funds from a bank account;
- PayNearMe allows you to pay for services in cash at any 7-Eleven or ACE Cash Express store across the United States. You need to submit your email to receive the PayNearMe payment slip

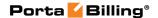

via email – and then print it. The payment slip contains a bar code to be scanned at a 7-Eleven or ACE Cash Express location. You pay cash to the store clerk, who then records the transaction – the payment information is immediately delivered to the service provider via the PayNearMe network. PortaBilling® records the transaction and updates your balance so you can immediately start using the service.

You can return from that screen by clicking the Stored Payment Method icon.

**NOTE:** If the card information has not been stored, only the Alternative Payment screen will be displayed.

## **Payment Info**

This screen is available only if this functionality is enabled by your provider. This screen allows you to set up the following parameters for automated periodic payments.

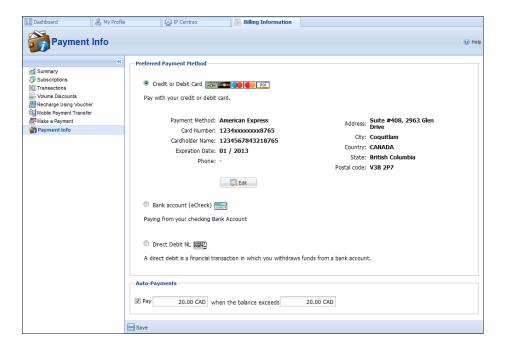

In the **Preferred Payment Method** block you can choose which type of payment method to use.

To set up automatic payment with a debit or credit card when the balance crosses a specified threshold, select the **Pay** check box and specify the threshold in the second field. When the balance crosses this threshold the credit card will be charged for the amount specified in the **Pay** field.

# 3. How to ...

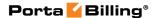

## ... define a time period using the wizard?

With the period definition wizard, you can easily define the time period for which a number (e.g. a follow-me number) will be used. If you want the number to be permanently active, click the **Always** button at the bottom of the **Period Wizard** page. Otherwise, define the desired period. (Times given are based on a 24-hour clock, i.e. 8pm is the same as 20:00.) The Period Wizard is intuitive and lets you configure multiple time intervals from a single page in just a few mouse clicks. The following example illustrates the process of creating a period within the Monday-Friday workweek that starts at 8pm and lasts until 8am the next morning:

1. On the **Period Wizard** page, select 20:00 in the **Start Time** box and 08:00 in the **End Time** box. In the block containing days of the week select *Monday, Tuesday, Wednesday, Thursday, Friday*. In the block containing months click the **Select All Months** button. Then click the **Include New Period** button and this time period will appear in the **Time Periods** window on the right side of the page.

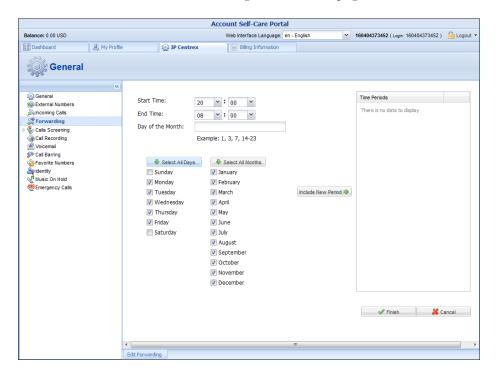

2. Click **Finish** to complete the period definition. If you wish to set another definition for this period, repeat step 1.

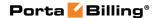

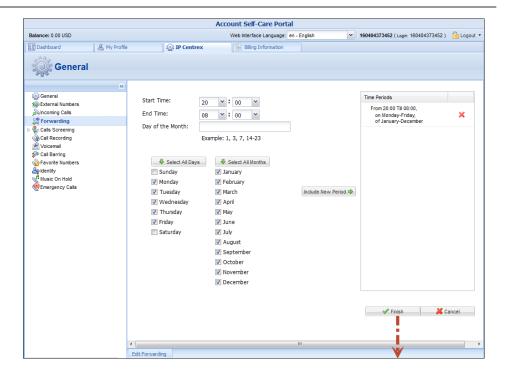

3. Click **Save** to add a specified time period for the current forwarding number.

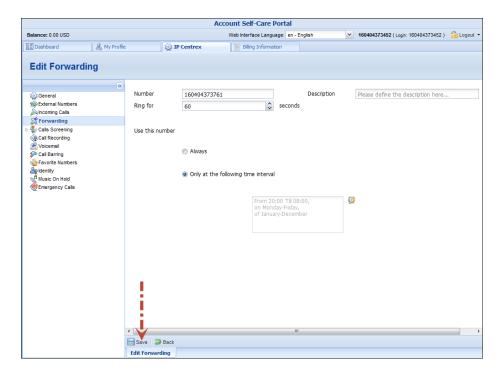

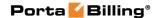

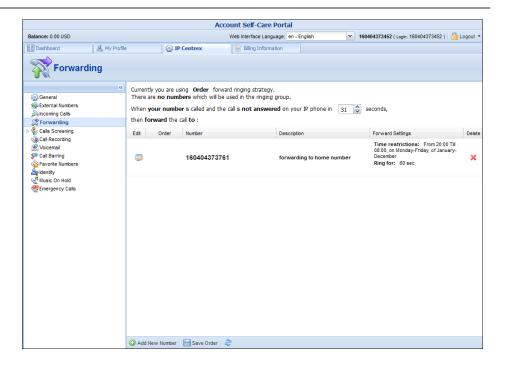

## ... transfer funds to mobile numbers?

Input the desired number to the **TransferTo Number** field. Note that the number must be entered using the international mobile dialing format (+ followed by the country code and then the rest of the number). For example, +12065551234 for a US number or +44712345678 for a mobile number in the UK. Then click the **Get Info** button to see how much you can transfer to the specified mobile number and how much you will be charged for this.

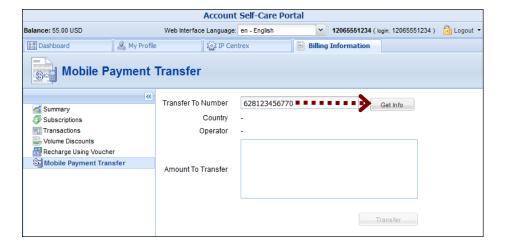

In the **Amount To Transfer** list, choose the desired amount to transfer and press the **Transfer** button.

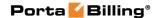

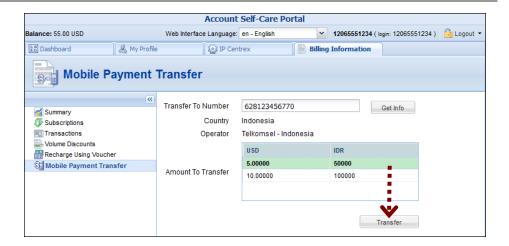

**NOTE:** Funds may not become immediately available to the end-user although a message appears saying that the operation was successful immediately after clicking the Transfer button. There may be a delay of up to 10 minutes.